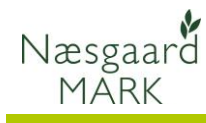

### **Arbejdssedler i Næsgaard MOBILE**

**Arbejdssedler**

Generelt Denne vejledning beskriver hvordan du anvender arbejdsseddelmodulet i Næsgaard MOBILE.

> **OBS:** Mobile arbejdssedler fungerer kun hvis du har både Næsgaard Mobile og Arbejdssedler. Begge moduler er tilkøbsmoduler.

Arbejdsgangen med mobile arbejdssedler fungerer som arbejdssedler på papir, blot er papiret erstattet af en smartphone/tablet.

# **Arbejdssedler defineres i Næsgaard Mark**

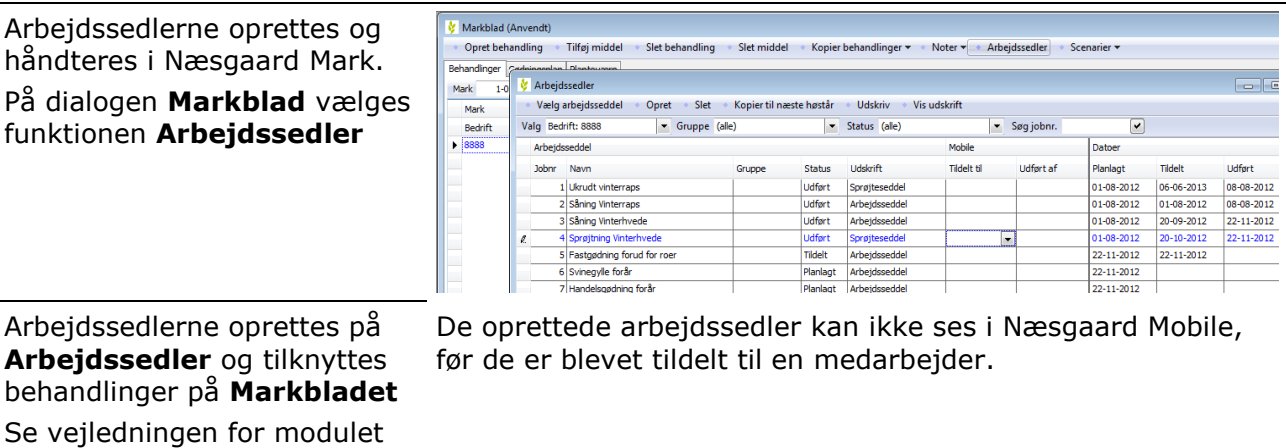

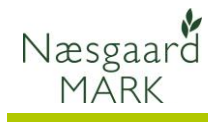

# **Markér arbejdssedler som Tildelt**

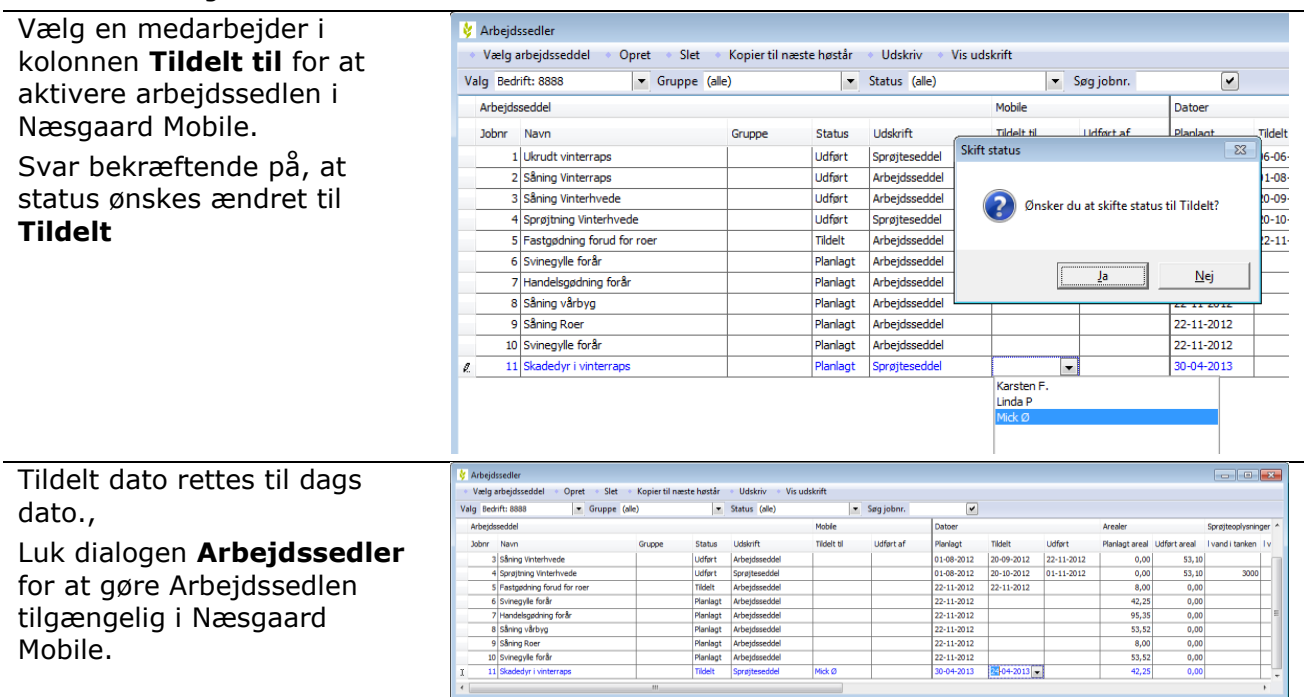

### **Vælg arbejdssedler i Næsgaard Mobile**

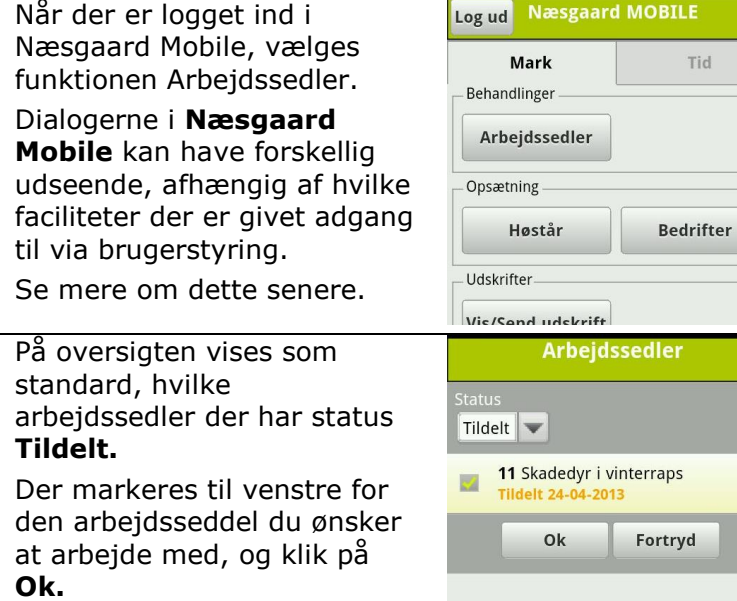

Med dropdownboksen kan udførte arbejdssedler vises.

Hvis du er logget ind som administrator har du mulighed for at se arbejdssedler for alle medarbejdere.

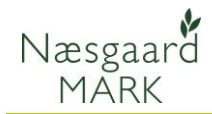

# **Vis en enkelt behandling i arbejdssedlen**

Når arbejdssedlen er valgt, vises marker med behandlingerne. Klik på + tegnet ud for en mark for at se midler og mgd/ha i behandlingerne.

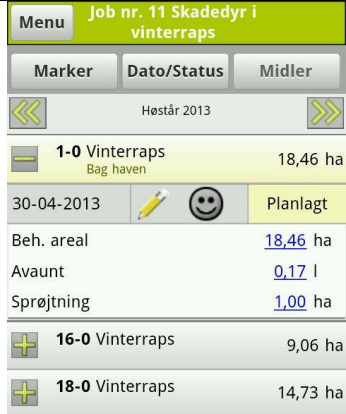

## **Vis sammentælling af behandlinger i arbejdssedlen**

Klik på + tegnet udfor navnet på arbejdssedlen i bunden af dialogen for at se en sammentælling af midler for alle behandlinger i arbejdssedlen.

På sammentællingen kan der rettes i totale mængder dato og status for alle behandlinger i arbejdssedlen.

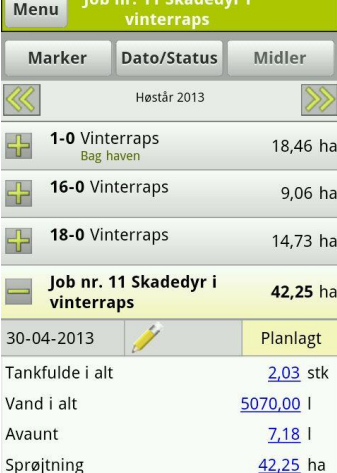

#### **Afstem og afslut arbejdsseddel**

Når de oplysninger om dato og anvendte mængder er afstemt, sættes alle behandlinger til **Udført**. Samtidig sættes den valgte arbejdsseddel til **Udført**

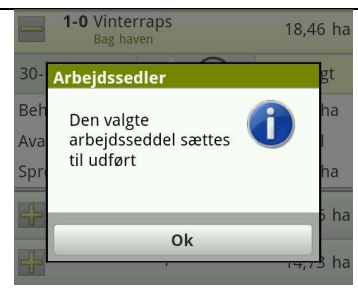

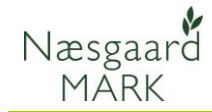

# **Vis blandingsinfo**

Åbn en behandling og tryk på en af middellinierne. På dialogen der åbner vælges **Blandingsinfo**

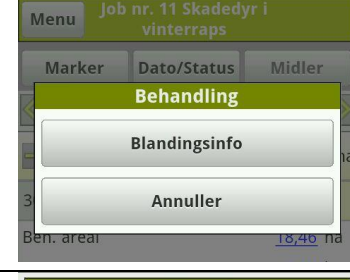

#### Dialogen **Blandingsinfo**

viser oplysninger om de mængder af midler der skal anvendes ved blanding af en fuld tank og hvis der blandes 100 l sprøjtevæske.

Areal til denne behandling, l vand per ha, l vand i tanken, l vand til denne behandling samt tankfulde i alt til denne behandling.

Det er muligt at rette i oplysningerne om l vand per ha og l vand i tanken.

Når oplysningerne rettes, genberegnes øvrige oplysninger.

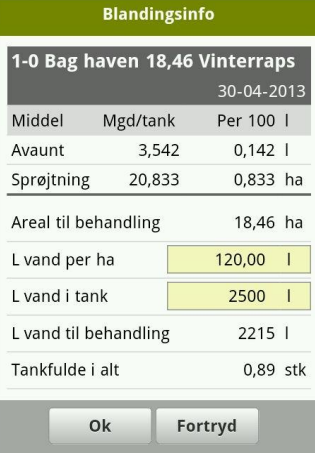

## **Mobile arbejdssedler i brugerstyring**

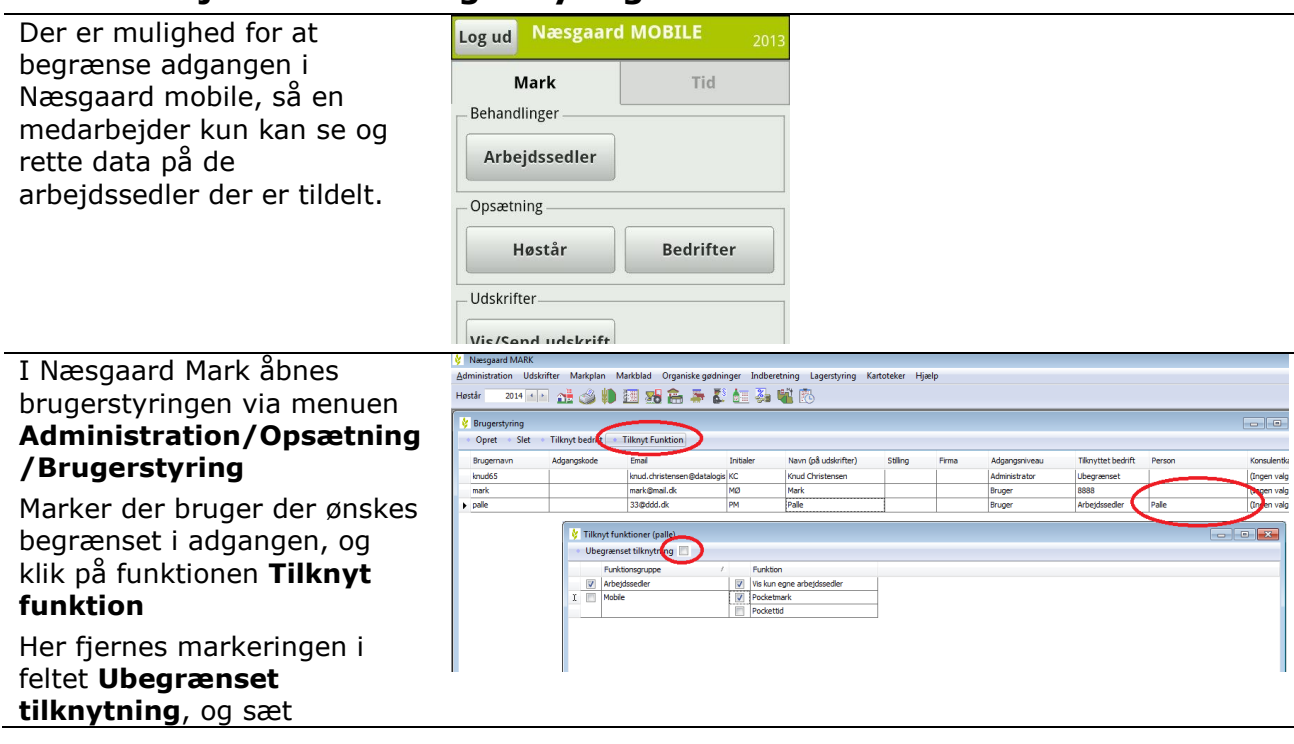

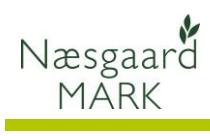

## markering i feltet **Vis kun egne arbejdssedler**

Sørg for, at der er valgt en **Person** til brugeren